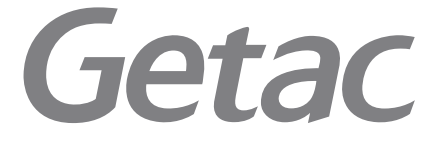

### **PS535F Getac Camera** Operation Guide

Copyright and Copies. The Software (including any copy thereof) is owned by Getac or its suppliers and is protected by copyright and patent laws. The Software copy is licensed to you the client, not sold to you, and you (the client) are not an owner of any copy thereof. You may make one copy of the software for backup or archival purposes. You may not otherwise copy the software, except as authorized by applicable law, nor the written materials accompanying the Software. Getac hereby reserves all rights not explicitly granted in this license agreement.

Copyright © 2010 Getac Technology Corporation and/or any of its affiliates. All Rights Reserved.

# 01 Introduction

Getac Camera is a geo-tagging camera program, which allows you to stamp geographical information on photos as watermarks and embed such information into JPEG files as EXIF 2.2 metadata.

# 02 Installing Getac Camera

#### **NOTE:**

- **If the firmware version of your PS535F is G1.31.031 or earlier, the "E-Compass" and "Altimeter" features of Getac Camera do not work. It is recommended that your update the firmware to G1.31.032 or later. You can ask your sales representative for firmware updates. (To know the firmware version, tap**  $\sqrt{ } \rightarrow$ Settings → System → System Information → System Version or see the version **number shown during the startup period.)**
- **If you have problems starting the program, contact your sales representative for program activation.**

The installation source file is available to you either by downloading or through a storage media. To install Getac Camera to your PS535F:

- 1. Decompress the installation source file. You will get two files for two different installation methods.
- 2. Use one of the methods to install the program.

**Method 1:** Connect your PS535F 6 to your computer. Make sure that ActiveSync or Mobile Device Center is working on your computer. Then, execute the file **PS535F\_Camera\_1.1.X.X.exe** (where X is a number). Your PS535F will respond and ask for your action. Follow the onscreen instructions to complete the installation.

**Method 2:** Copy the file **PS535F\_Camera\_1.1.X.X.cab** (where X is a number) to your PS535F. On your PS535F, browse to the file and double tap it. Follow the onscreen instructions to complete the installation.

3. After the installation, you will see the Getac Barcode Reader in the programs list.

# 03 Starting Getac Camera

To start the program, tap  $\bigcap$   $\rightarrow$  Programs  $\rightarrow$  Getac Camera. The GPS positioning will be automatically activated. When the GPS positioning is completed, you will see the geographical information in the watermark area on the screen.

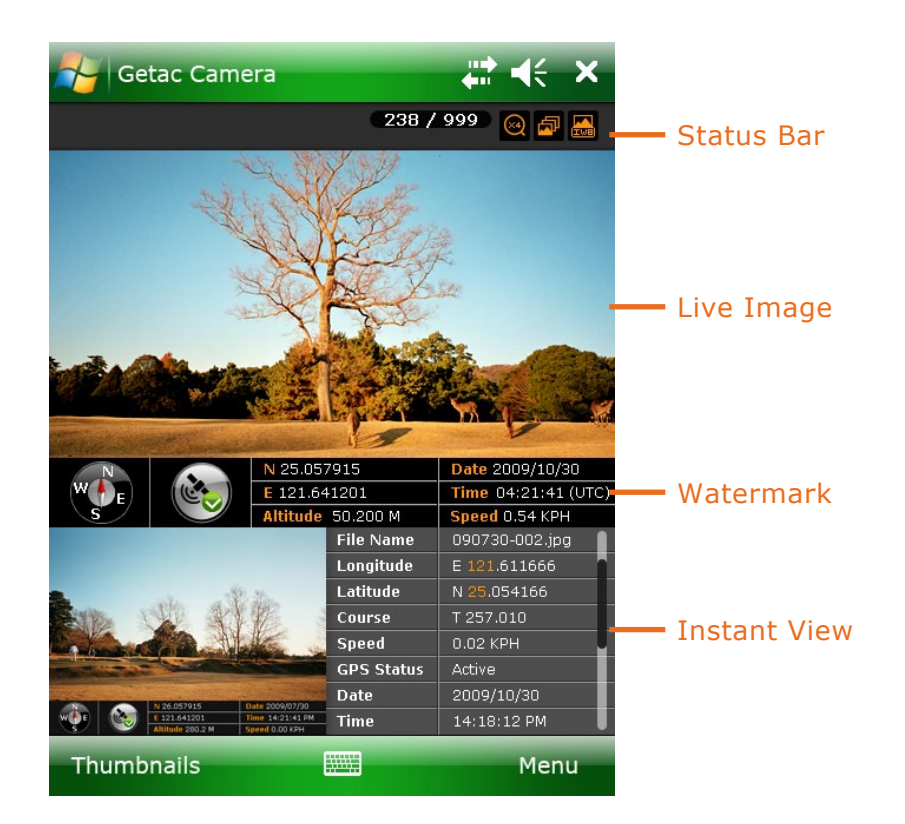

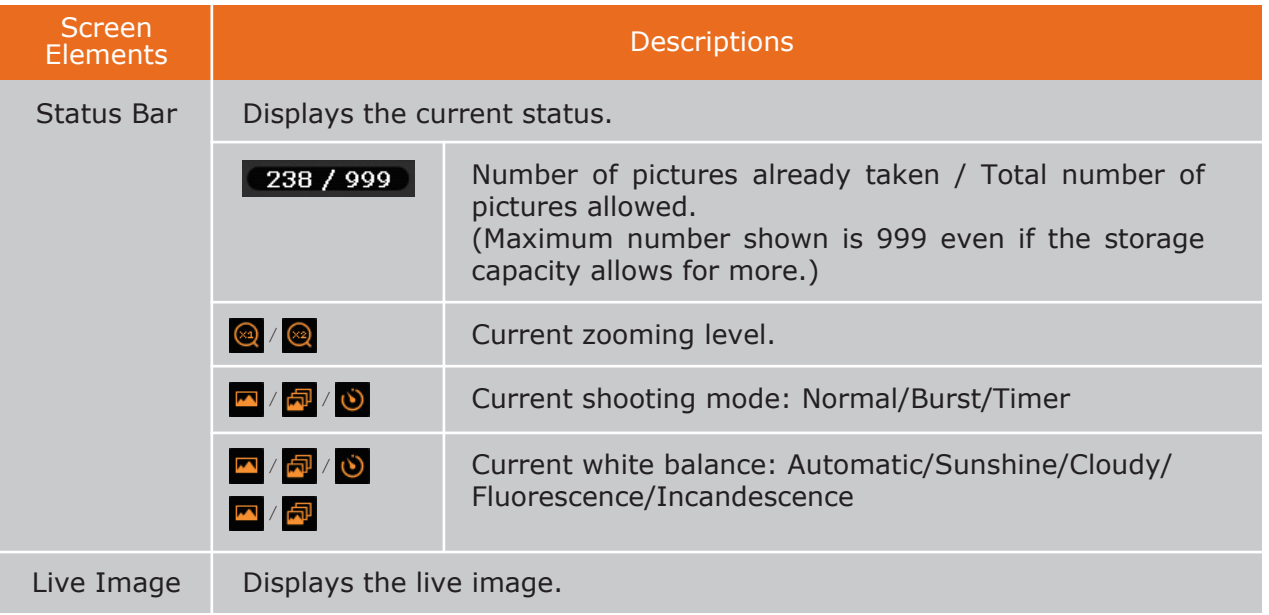

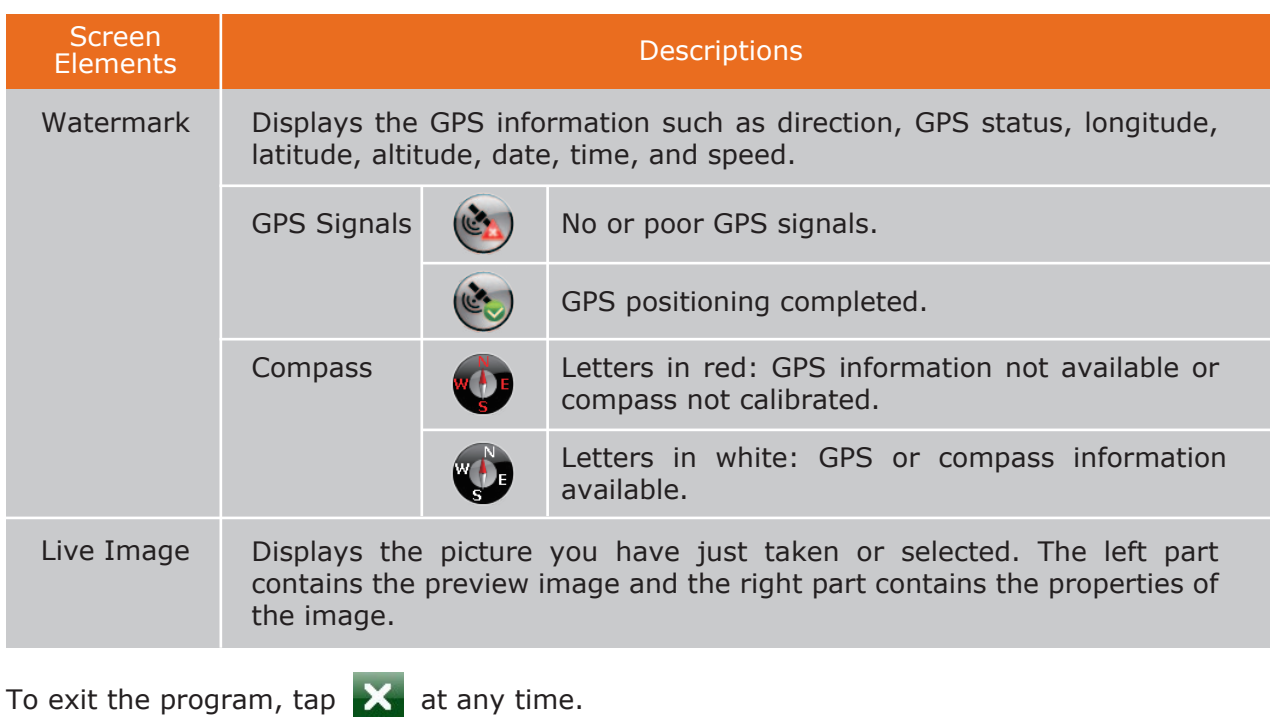

#### **NOTE:**

- **When Getac Camera is running, the program buttons except button 1 on your device do not work. Button 1 (labeled**  $\sum$ **) functions as auto focus for Getac Camera.**
- **The scroll bar on any Getac Camera screen is an indicator only; it is not intended for tapping and dragging operations.**
- **The instructions and screens in this document are based on Windows Mobile 6.1.**

# 04 Taking Pictures

- 1. Start the Getac Camera program. You will be in Camera Mode.
- 2. For camera controls such as shooting mode and zooming, tap Menu. (See "Camera Mode Settings" later for detailed information.)

You can also directly zoom in or out by pushing the navigation stick upward or downward. (The availability of zooming levels depends on the current resolution setting.)

- 3. Aim the camera lens at the subject. Press the program button 1 (the one labeled  $\sum$ ) for automatic focusing. A white frame appears. Wait until the color of the frame turns green indicating the subject is in focus.
- 4. Press the navigation stick or tap and hold the Live Image area to take the picture.
- 5. The message Saving... appears on the screen for a few seconds, meaning the picture is saved to the predefined storage location.
- 6. The result shows in the Instant Image area below. You can tap the area twice to switch to Brower Mode for the full view. (See "Viewing Pictures" later for more information.)

To change camera settings, tap Menu while in Camera Mode.

Tap the down arrow of the item you want to adjust. In the pull-down menu, tap your choice. When finished, tap Back and then Yes.

All changes (except for Mode) remain effective until you change them again.

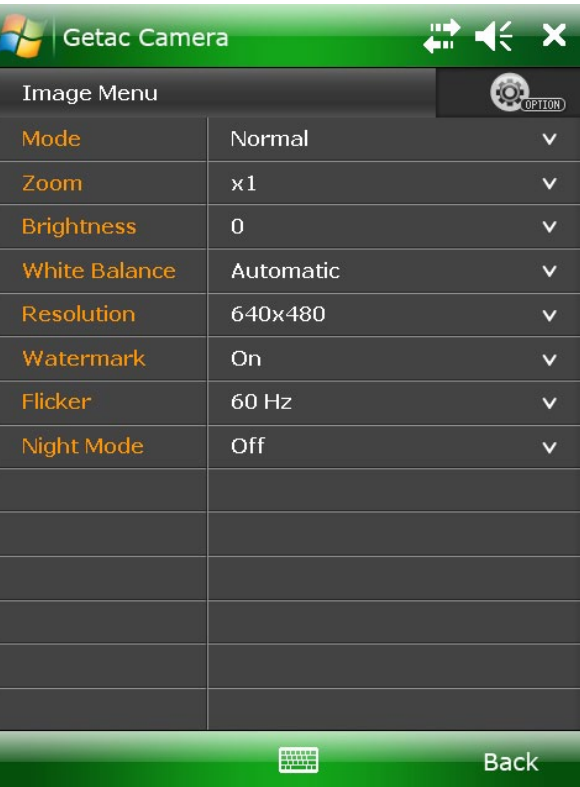

*The screen shows the default settings.*

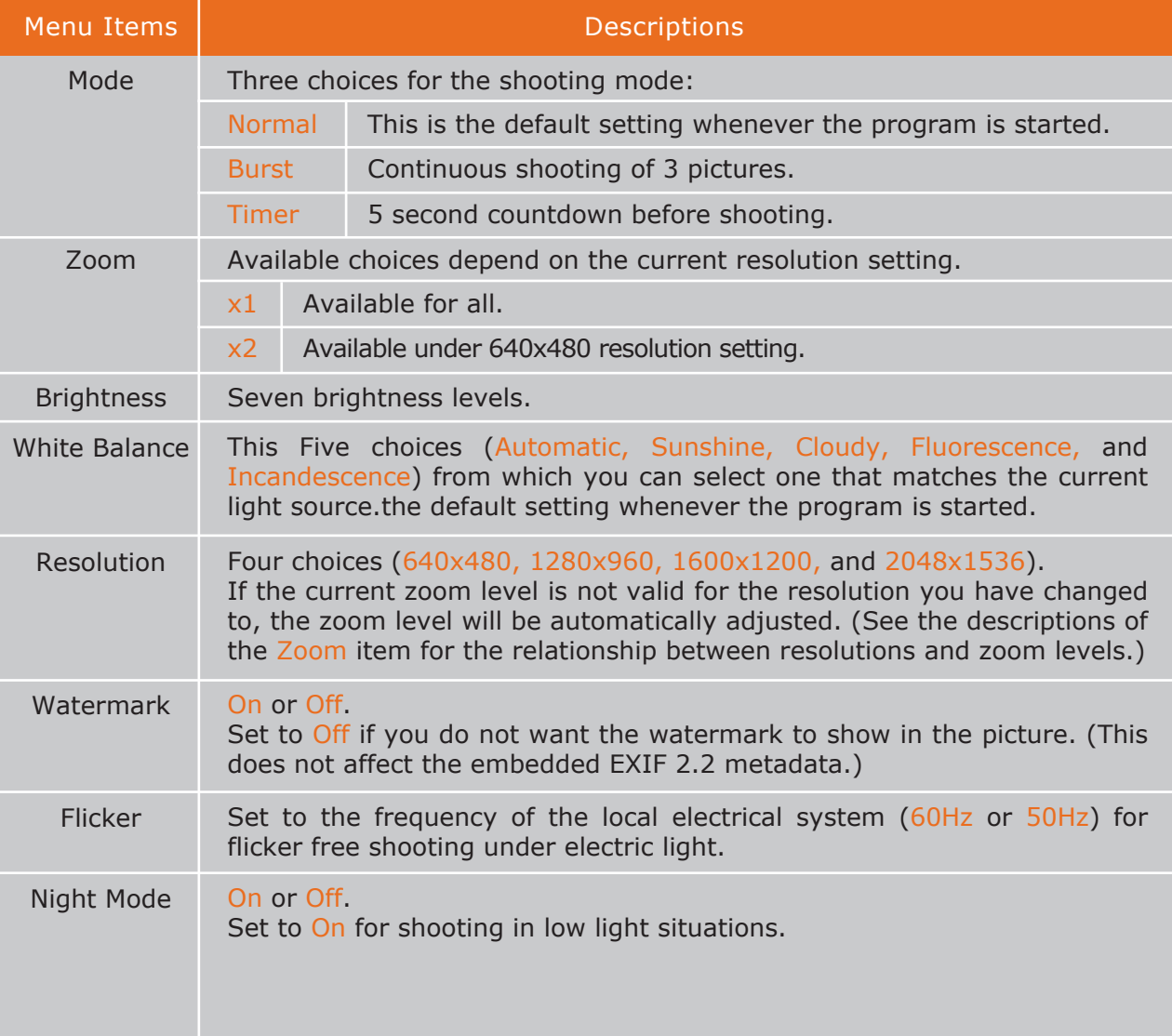

# 05 Viewing Pictures

There are different ways to view pictures and data. On some occasions, you can drag up/down or left/right on the screen to access the pictures and data more easily.

### **Instant View**

While in Camera Mode, the picture taken is immediately shown in the Instant View area with properties information.

In this view, you can:

- Tap the image twice to switch to Standard View.
- Tap the properties list twice to switch to Properties View.
- Go to the previous or next picture by any of the three methods:
	- Drag across the image: from left to right for the previous picture and vice versa.
	- Push the navigation stick toward the left or right for the previous or next picture.
	- Tap the image and, when  $\blacktriangleleft$  and  $\blacktriangleright$  icons appear on both sides, tap the left or right arrow to go to the previous or next picture.

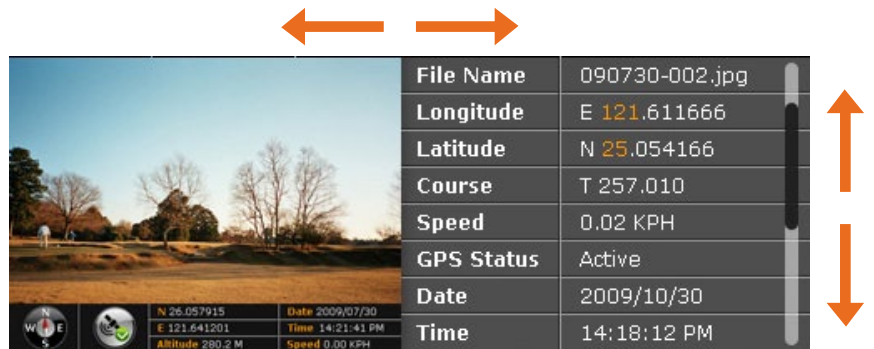

● View all properties of the current picture by drag down or up in the properties list on the screen.

### **Browser Mode**

While in Camera Mode, tapping Thumbnail brings you to Browser Mode. To switch back to Camera Mode, tap Camera.

Browser Mode has three views (Thumbnail, Standard, and Properties) as described below.

Thumbnail is the default view of Brower Mode, showing 12 preview images at one time.

In this view, you can:

- Scroll down or up by dragging down or up on the screen.
- Go up/down/left/right one picture by pushing the navigation stick toward the corresponding direction.
- Switch to Standard View of the selected picture by any of the two methods:
	- Tap the picture twice.
	- $-$  Tap  $|\mathbf{F}|\,$ .
- Switch to Properties View of the selected picture by tapping  $\blacksquare$
- Delete the selected picture by tapping and then Yes.

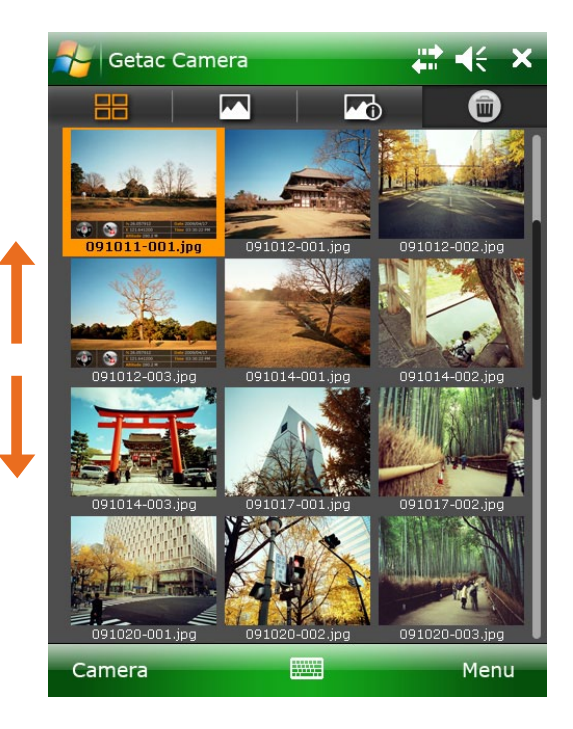

### **Standard View**

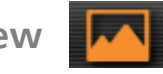

In Camera Mode, tapping the image twice in the Instant View area brings you to Standard View. If you are currently in Thumbnail or Properties View, tap  $\blacksquare$  to switch to this view. The selected picture is shown in the upper part of the screen. The lower part of the screen contains the strip of pictures; three small pictures (previous, current, and next) are shown at a time.

In this view, you can:

- Go to the previous or next picture by any of the three methods:
	- Tap the left or right picture in the Strip area.
	- Push the navigation stick toward the left or right for the previous or next picture.
	- Tap the left or right edge of the image and, when **a** and **i** icons appear on both sides, tap the left or right arrow to scroll to the previous or next picture.
- Switch to Thumbnail View by tapping  $\blacksquare$ .
- Switch to Properties View of the selected picture by tapping  $\blacksquare$
- Delete the current picture by tapping and then Yes.

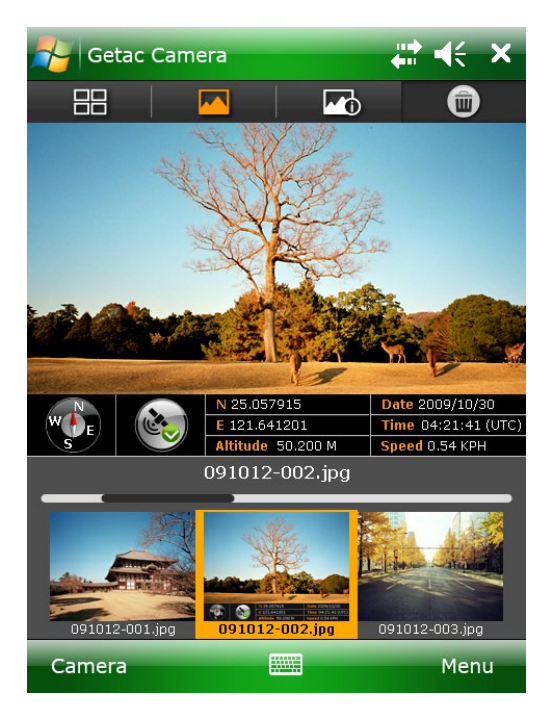

#### **Properties View**

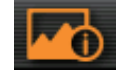

In Camera Mode, tapping the properties list twice in the Instant View area brings you to Properties View. If you are currently in Thumbnail or Standard View, tap  $\blacksquare$  to switch to this view.

The information of the selected picture is shown in the upper part of the screen. The lower part of the screen contains the strip of pictures; three small pictures (previous, current, and next) are shown at a time.

In this view, you can:

- View all properties of the current picture by drag down or up within the properties list
- on the screen.
	- Go to the properties of the previous or next picture by any of the three methods:
	- Tap the left or right picture in the Strip area.
	- Push the navigation stick toward the left or right for the previous or next picture.
	- Tap the left or right edge of the properties list, and, when  $\blacksquare$  and  $\blacksquare$  icons appear on both sides, tap the left or right arrow to scroll to the previous or next picture.
- Switch to Thumbnail View by tapping  $\blacksquare$ .
- Switch to Standard View of the selected picture by tapping  $|\mathbf{F}|\right.$ .
- Delete the current picture by tapping  $[\mathbf{w}]$  and then Yes.

#### **Sorting Order**

By default, the pictures are sorted by name in Browser Mode. You can change the sorting order to size or date.

To change the sorting order, tap Menu while in any of the three views. Tap the down arrow and, in the pull-down menu, tap your choice. Tap Back and then Yes when finished. The changes remain effective until you change them again.

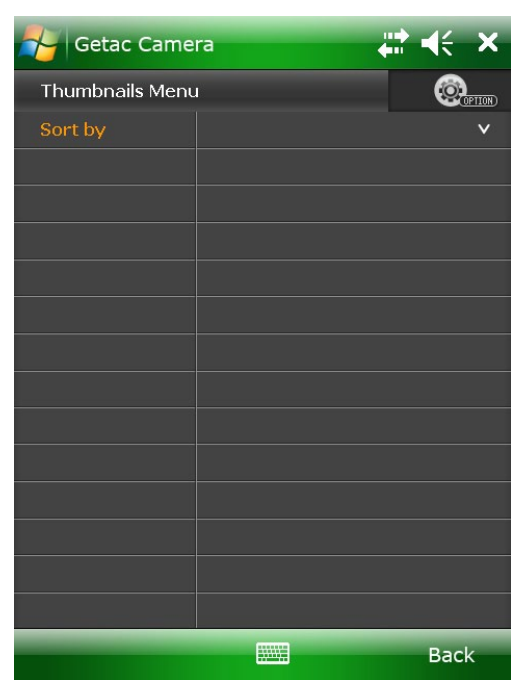

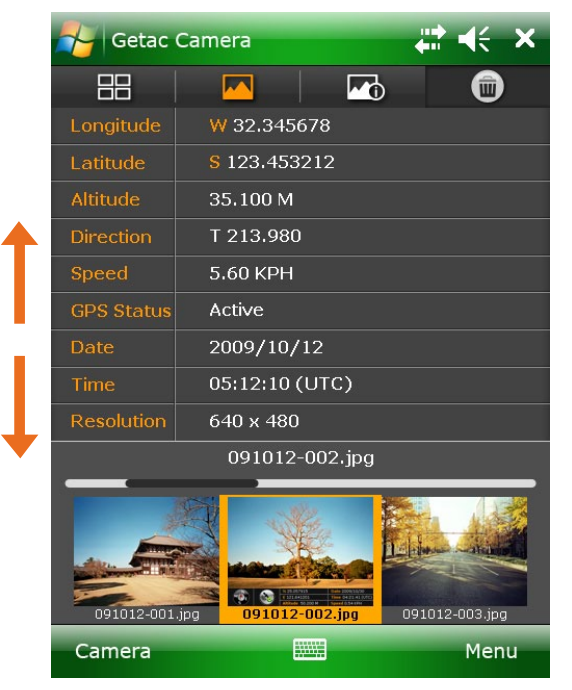

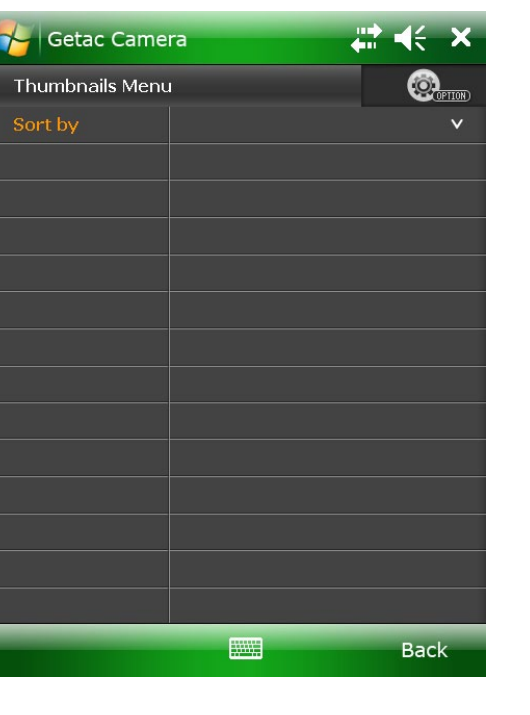

PS535F Getac Camera

T

# 06 Managing Images

### **Deleting All Images**

If you want, you can delete all images by tapping in any of the three views, check the "Delete" All Images" item, and tap Yes.

#### **CAUTION: Deleted images cannot be restored.**

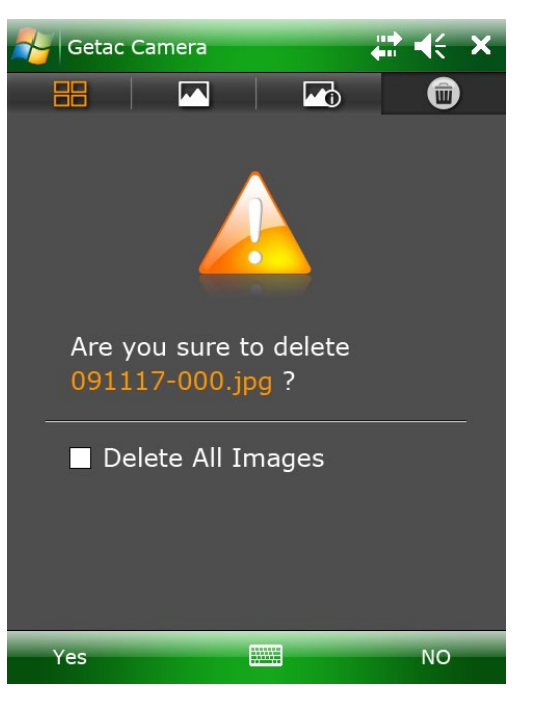

# <∈ x

 $\Box$  (i)

**Collection** Camera

10 月 日

### **Options**

To select options for the camera, tap Menu and then tap  $\omega$ There are four pages as described below.

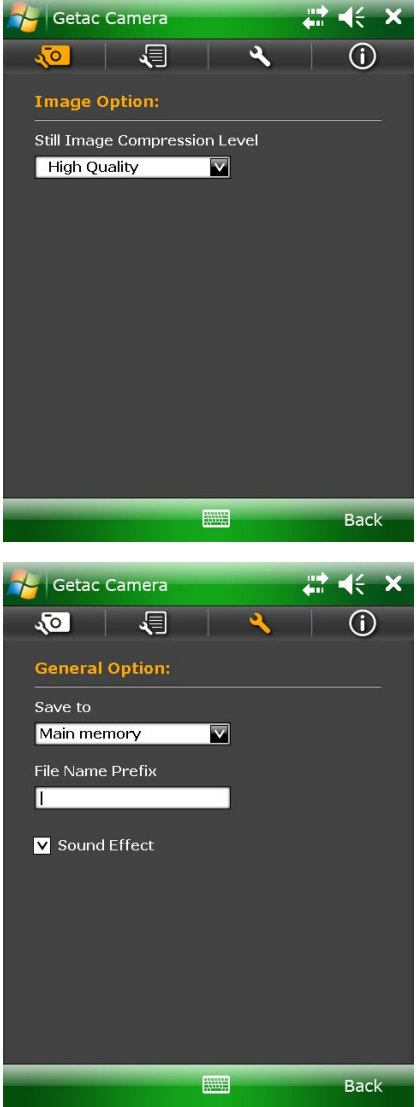

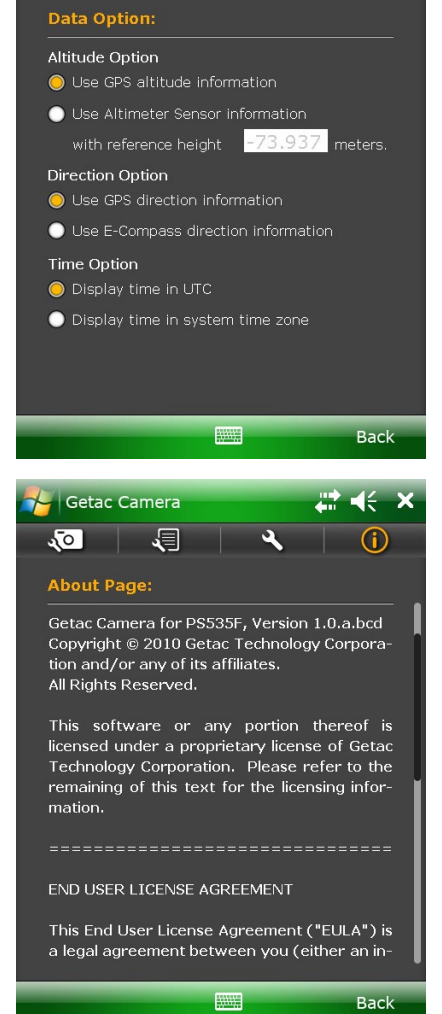

*The screen shows the default settings.*

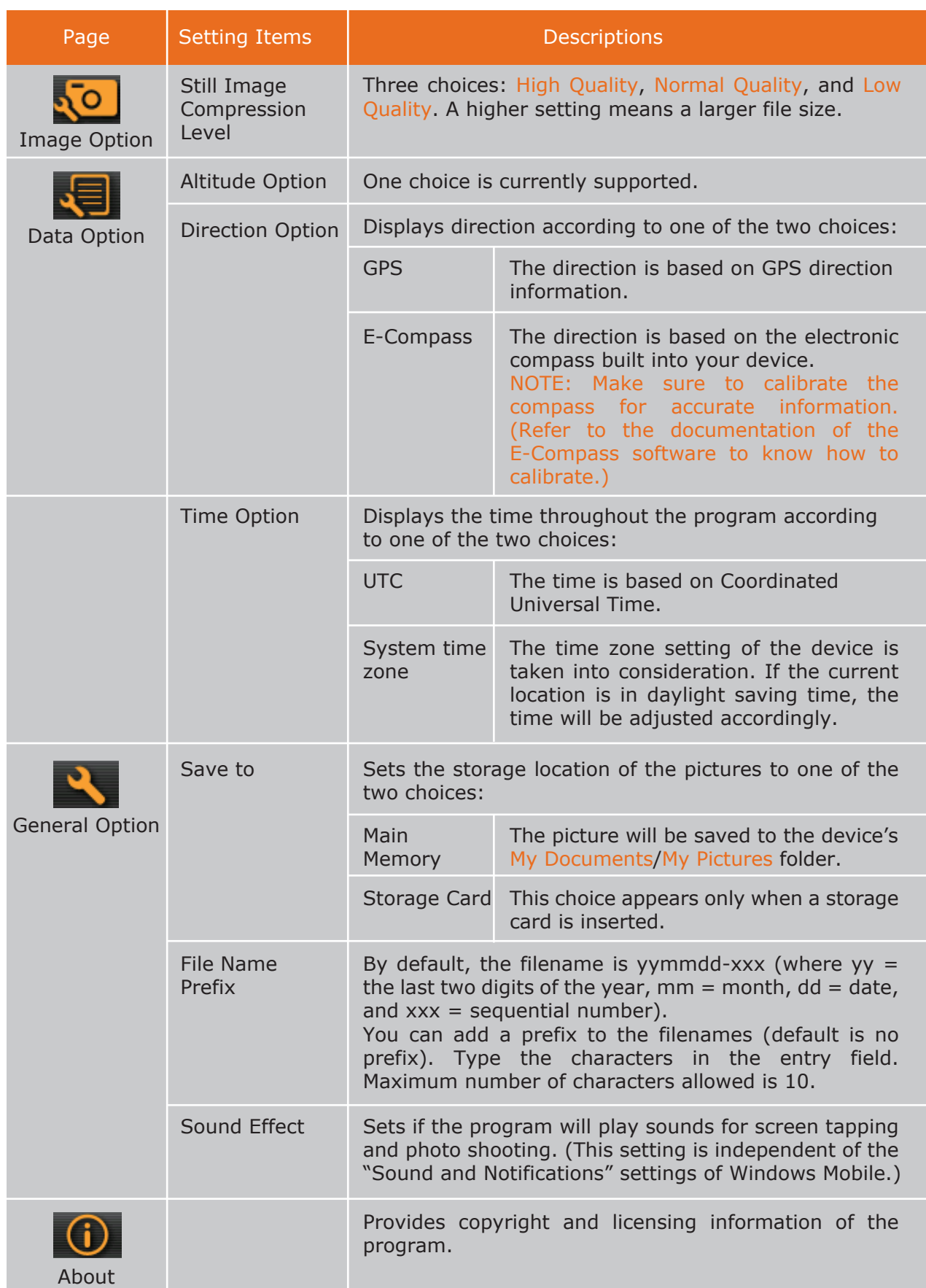

Tap Back and then Yes when finished. The changes remain effective until you change them again.